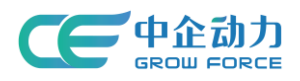

# 全网门户产品使用手册

# 快捷工具条应用后台

<使用说明书>

中企动力科技股份有限公司

2017 年 03 月 31 日

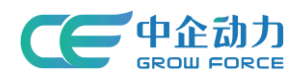

### 目录

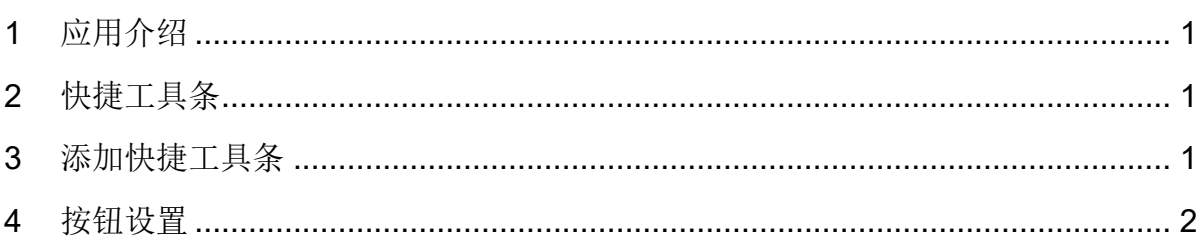

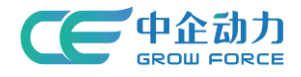

# <span id="page-2-0"></span>**1** 应用介绍

快捷工具条是应用在企业移动网站的部件,通常在网站的底部,包括常用操作按钮,丰 富移动网站的效果,完善网站的功能,是移动网站必不可少的部件,适合所有移动网站的企 业客户。

## <span id="page-2-1"></span>**2** 快捷工具条

1) 快捷工具条筛选: 管理员可根据"状态"、"是否被使用"、"时间"进行筛选, 显示符合 筛选条件的快捷工具条列表。

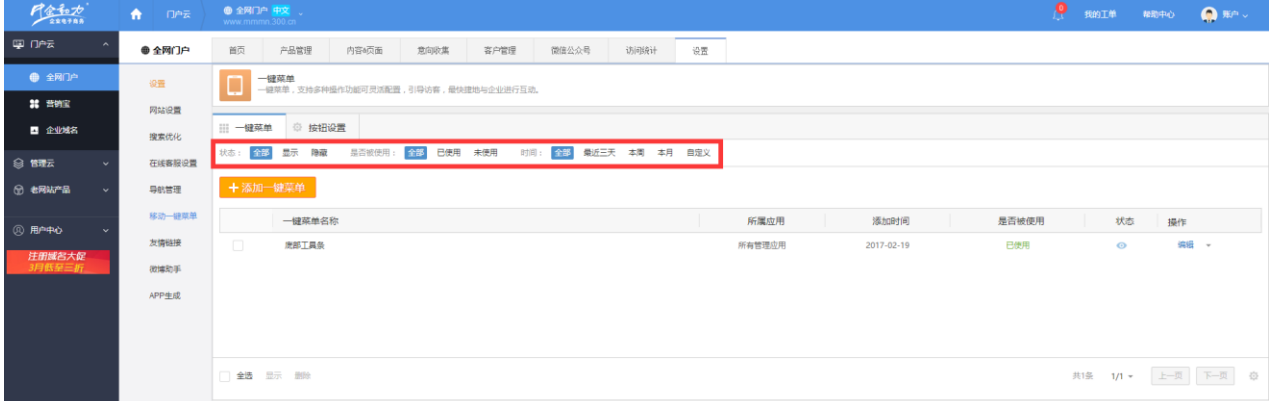

#### 图 1 快捷工具条筛选结果页面

2)快捷工具条维护:管理员选择要维护的快捷工具条进行维护,包括添加、编辑、显示/ 隐藏、批量显示/隐藏、删除、批量删除、表头排序(只有未使用状态的快捷工具条才可 以删除)。如错误!未找到引用源。所示。

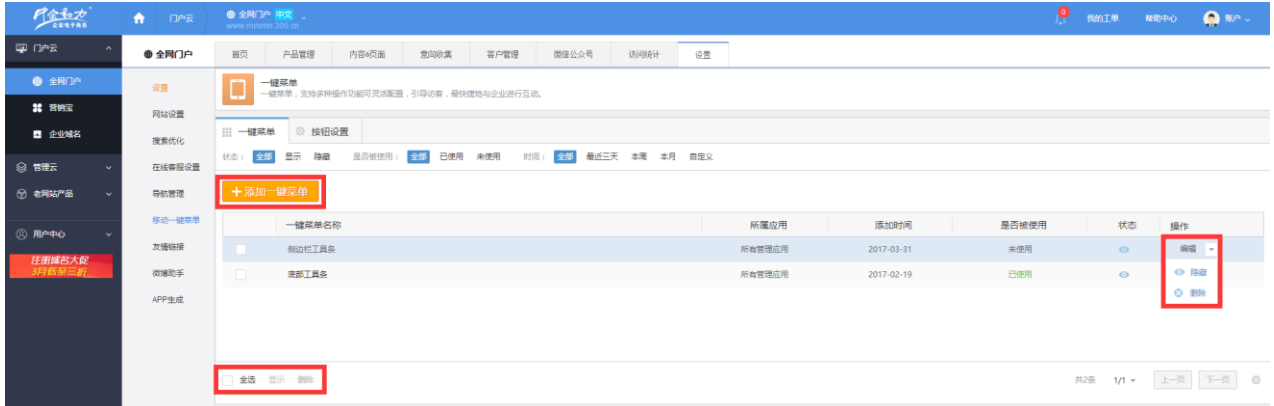

#### 图 2 快捷工具条列表页面

## <span id="page-2-2"></span>**3** 添加快捷工具条

在快捷工具条列表页面,点击"添加快捷工具条",跳转到添加快捷工具条页面(如图 3 所示)。

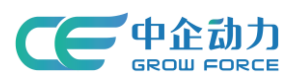

《快捷工具条使用说明书》

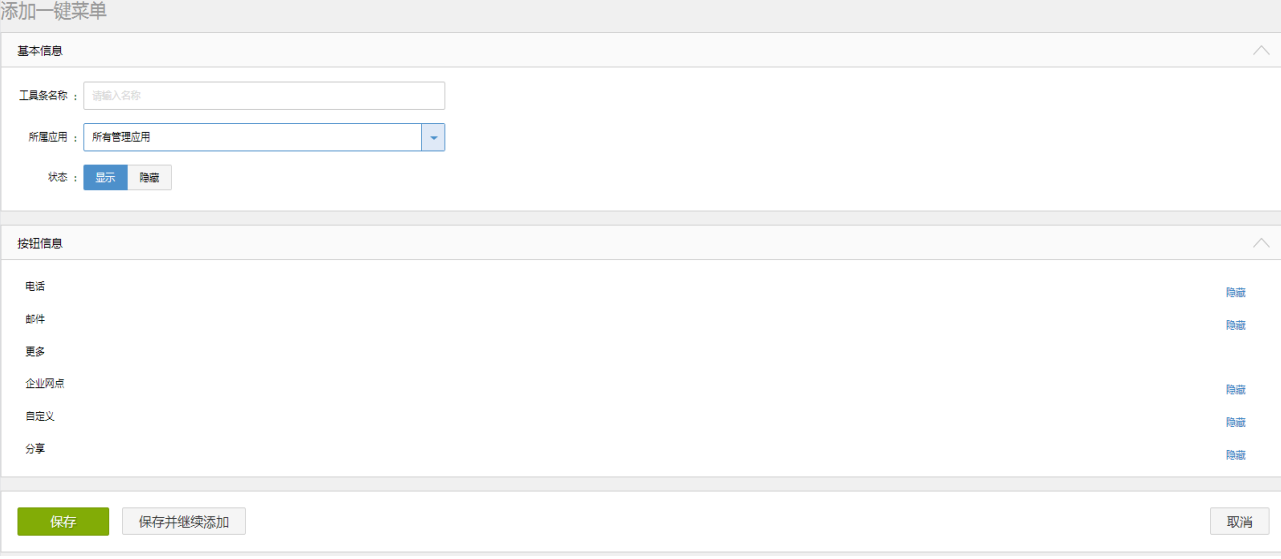

#### 图 3 添加快捷工具条页面

- 填写添加快捷工具条相关信息,按钮信息中按钮名称默认读取"按钮设置"中的按 钮别名。
- 点击【保存】则保存新添加的快捷工具条信息,并返回到快捷工具条列表页;
- 点击【保存并继续添加】则保存新添加的快捷工具条信息,且页面恢复到添加快捷 工具条页面;
- 点击【取消】则返回到快捷工具条列表页面。

# <span id="page-3-0"></span>**4** 按钮设置

在按钮设置页面,点击"编辑",跳转到"修改按钮"对话框(如图 4 所示)。

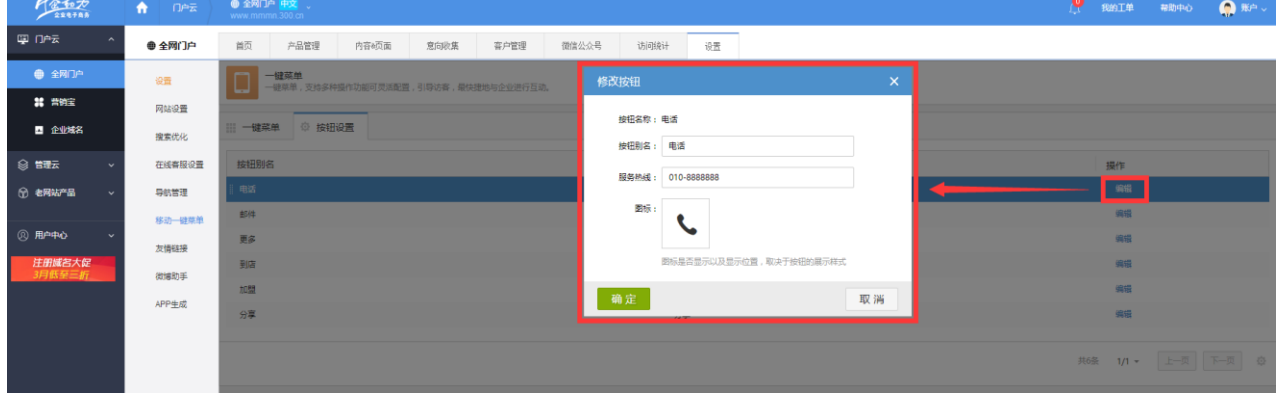

图 4 "修改按钮"对话框

- 填写修改按钮的相关信息。
- 点击【确定】则保存按钮信息,并返回到按钮设置页面;
- 点击【取消】则返回到按钮设置页面。